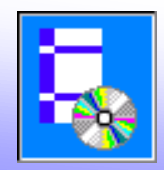

Основные изменения в основной программе:

- 1. Улучшения в интерфейсе программы:
	- изменения в окне **Новый расчет:**
		- добавлена возможность изменения размеров окна
		- введен новый способ представления списка задач на вкладке Задания:

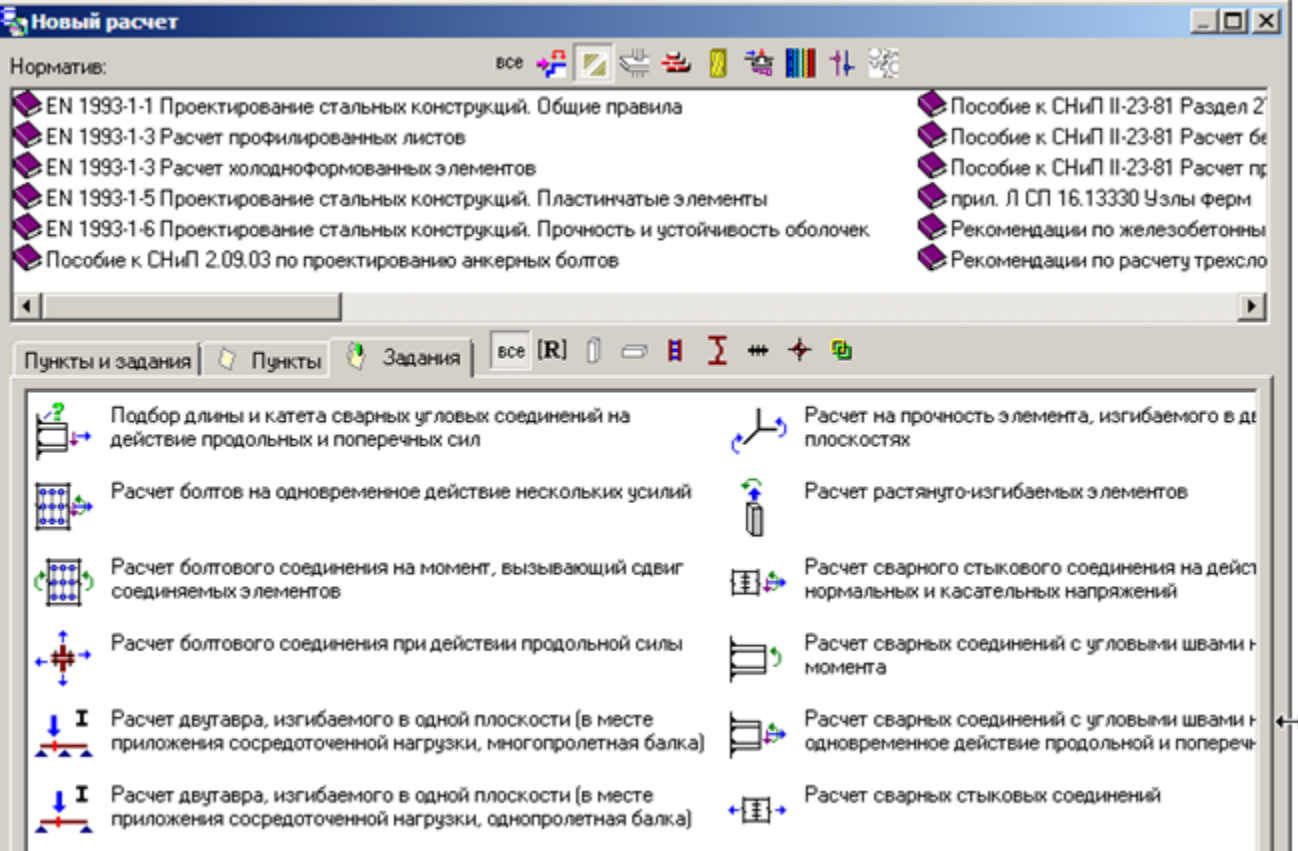

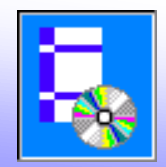

- добавлены новые вкладки в окне **Менеджера NormCAD**:

- РСУ
- Алгоритм

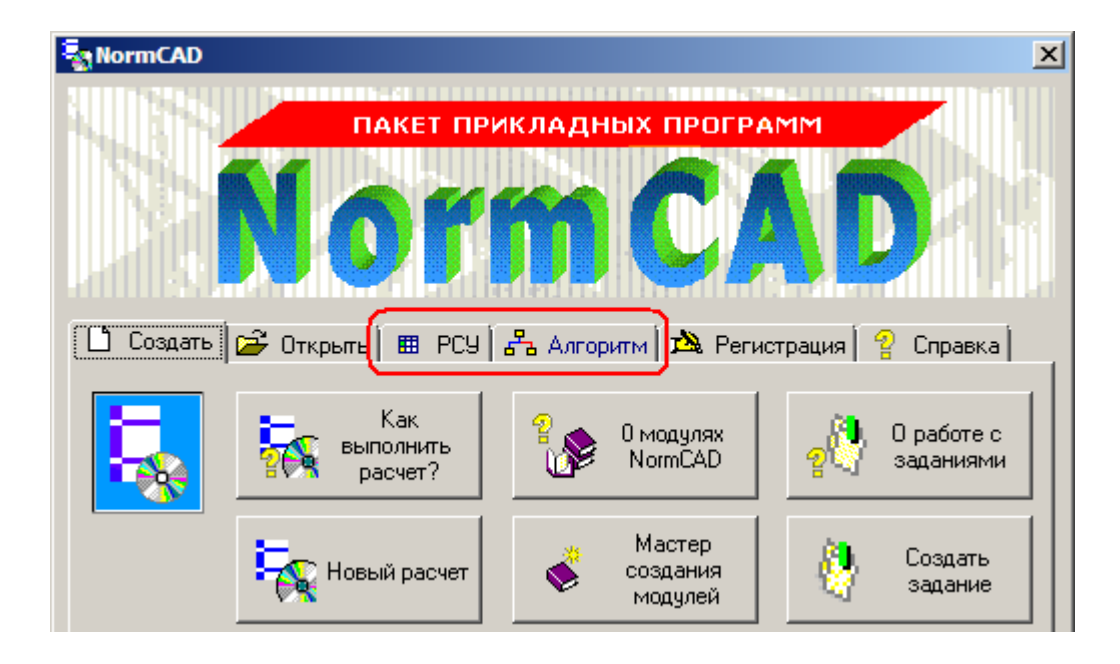

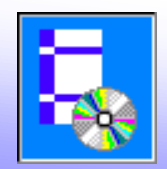

Основные изменения в основной программе:

- в окне **Менеджера NormCAD** добавлена вкладка **РСУ**:

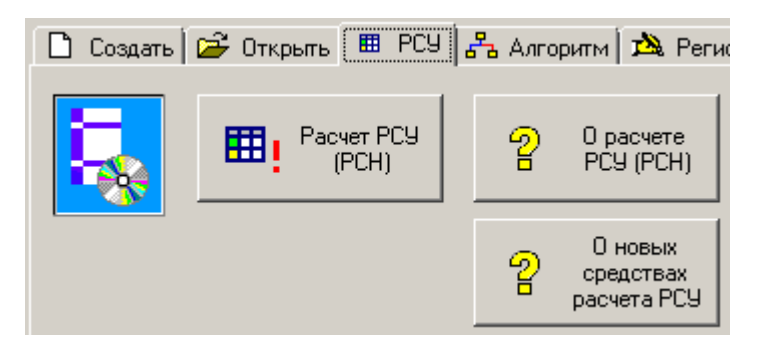

- изменение в окне **Мастер ввода табличных данных**:
	- добавлена кнопка **Режим предпросмотра**:

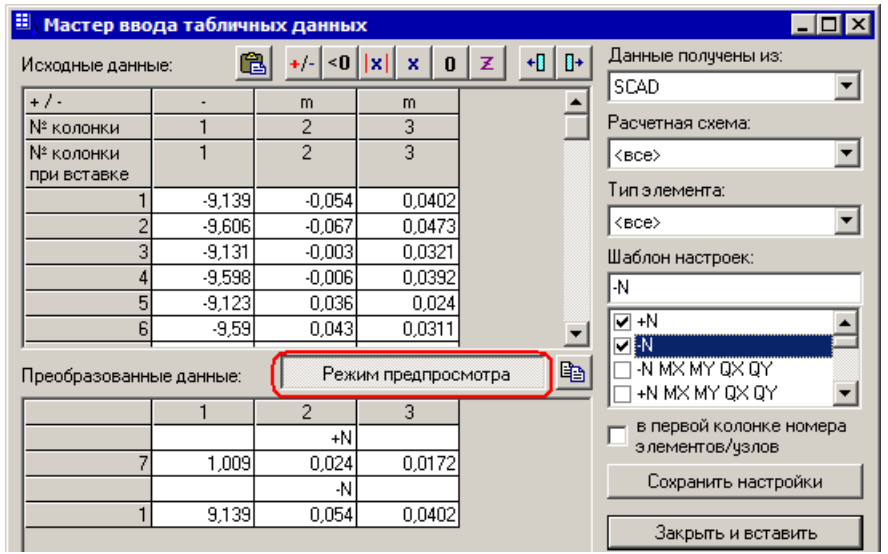

В этом режиме показываются только первые строки преобразованных данных.

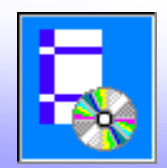

Основные изменения в основной программе:

2. Новые средства для упрощения взаимодействия с другими расчетными программами в получении таблиц РСУ:

- новые команды для работы с таблицами РСУ

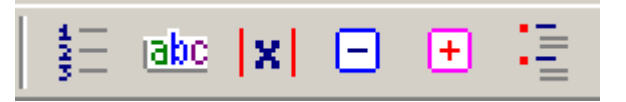

Команды предназначены для настройки таблиц перед запуском на расчет. Позволяют пользователям выполнять их без использования **Мастера** 

**ввода табличных данных**.

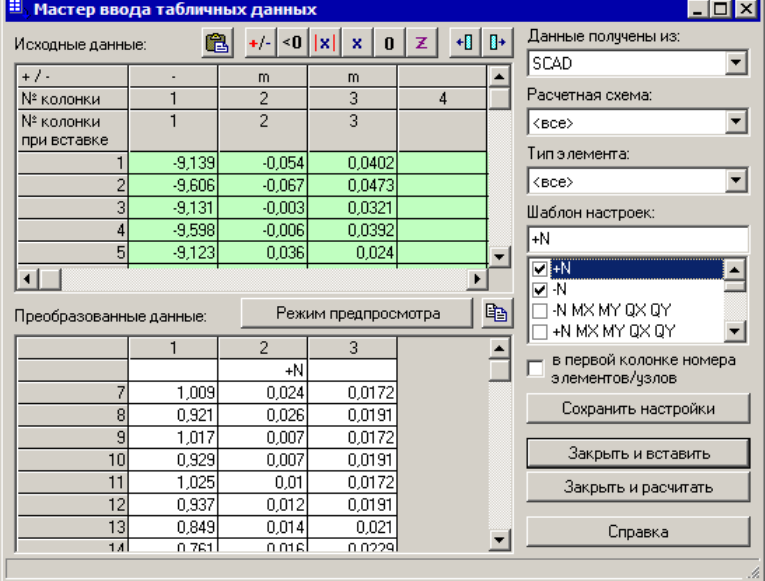

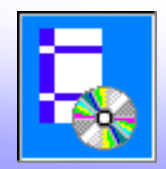

### **Новые команды для работы с таблицами РСУ:**

- ĝ.
- команда **Вставить в колонку нумерации строк** (для вставки колонок с нумерацией строк)
- abc - команда **Переменные** (определяет список и порядок переменных/функций в колонках таблицы)
- lxl - команда **Значения по модулю** (в выделенных колонках значения заменяются значениями по модулю)

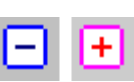

- команды **Значения <0** и **Значения >0** (остаются только те строки, в которых значения в выделенных колонках отрицательные или положительные)

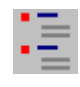

- команда **Группировка** (строки делятся на группы, в которых значения выбранных переменных только отрицательные или только положительные)

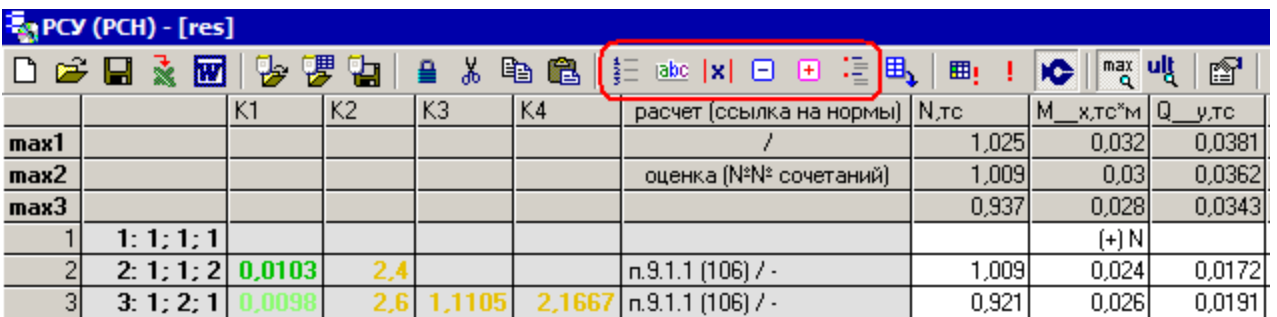

(см. Примеры в папке Program Files\NormCAD\Results\Примеры\РСУ)

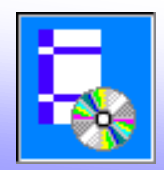

Основные изменения в основной программе:

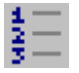

#### **Команда** *Вставить в колонку нумерации строк*

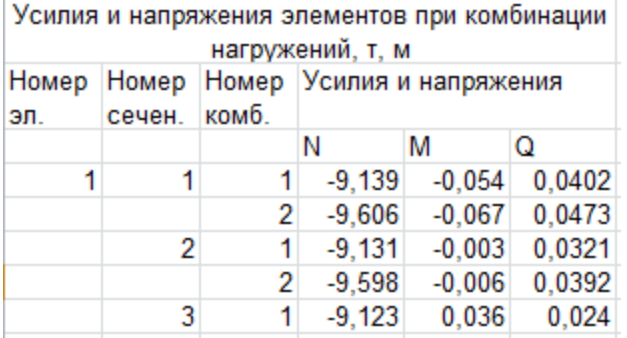

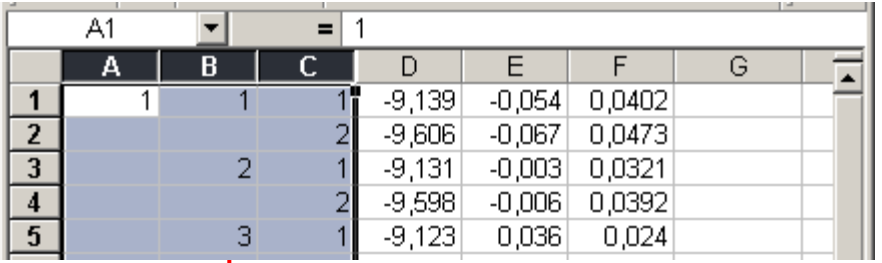

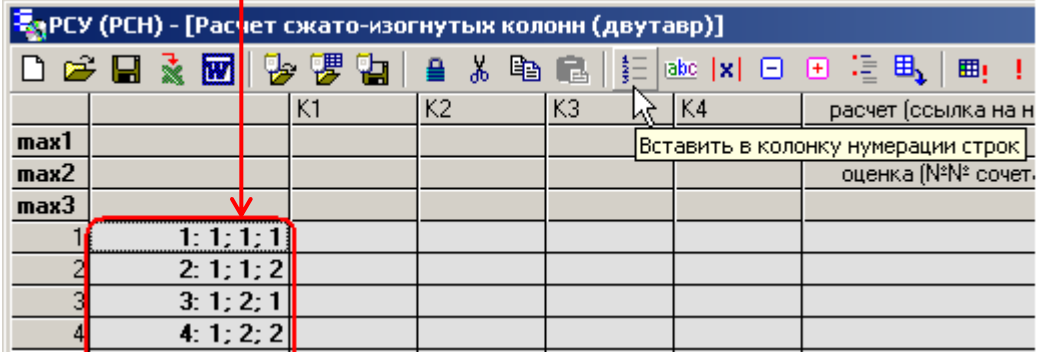

При этом строки нумеруются, значения всех колонок объединяются, отсутствующие значения берутся из строк над ними.

Это сделано для того, чтобы вставить данные из всех колонок нумерации при удалении из таблицы части строк, которые могут исключаться из рассмотрения.

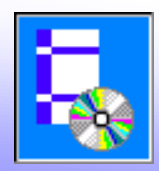

Основные изменения в основной программе:

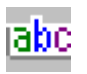

**Команда** *Переменные* - определяет список и порядок переменных/функций в

колонках таблицы РСУ

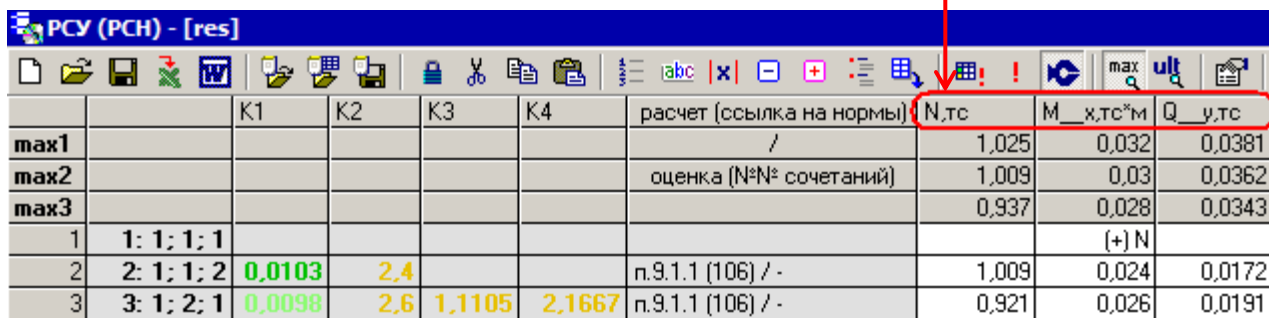

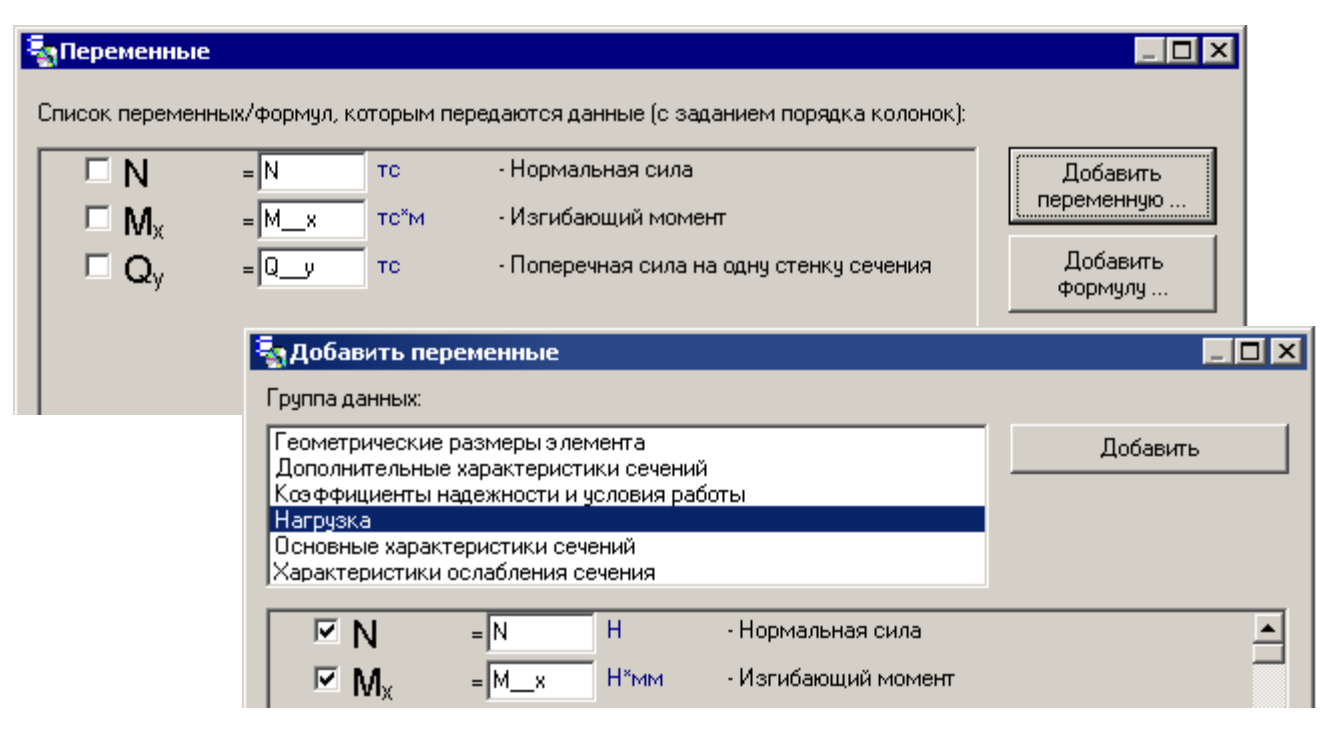

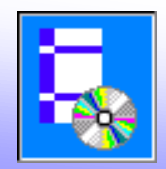

#### l×l

### **- Команда** *Значения по модулю*

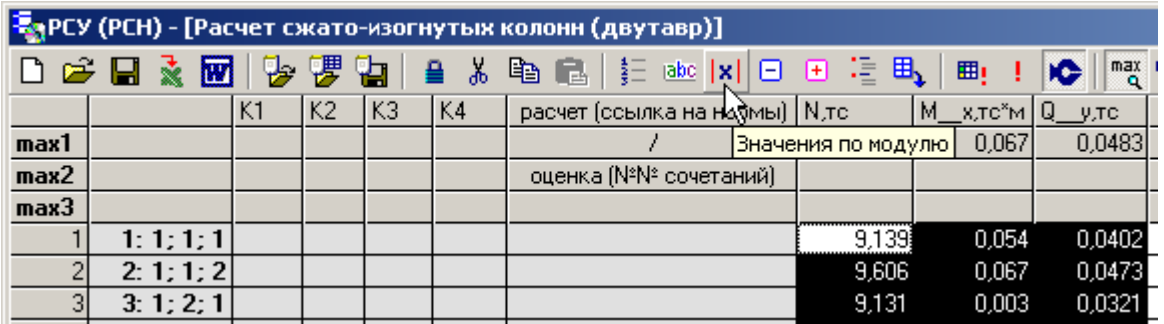

В выделенных колонках значения заменяются значениями по модулю.

### **- Команды** *Значения <0 и Значения >0*

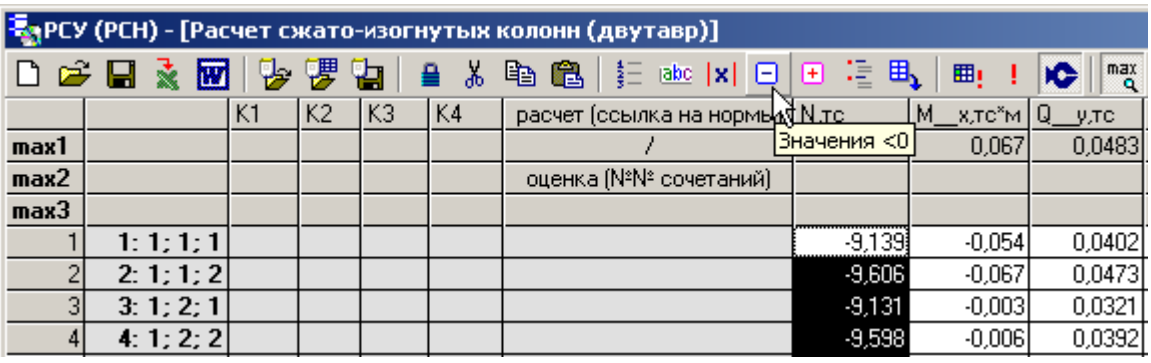

Если по условиям задачи выполняется расчет сжатоизогнутых элементов, выделим столбец N и нажмем кнопку **Значения <0**.

После этого останутся только строки с отрицательными значениями нормальной силы.

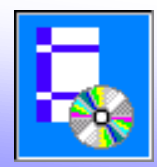

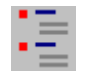

**Команда** *Группировка* - строки делятся на группы, в которых значения выбранных переменных только отрицательные или только положительные

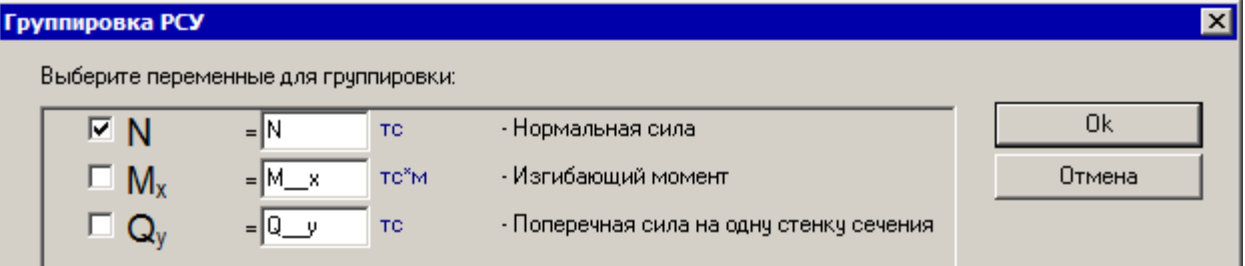

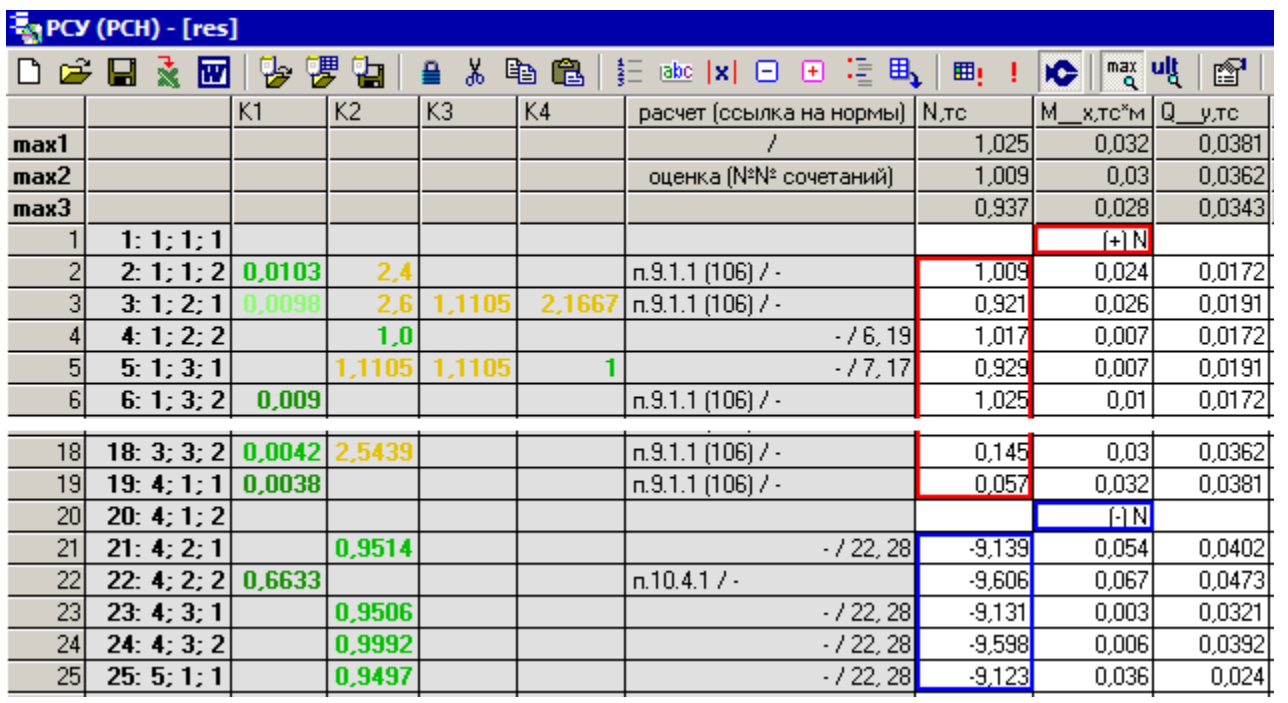

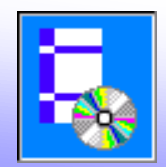

- добавлен показ сообщения в окне **Схема** при наличии усилий, которые нужно вводить со своими знаками

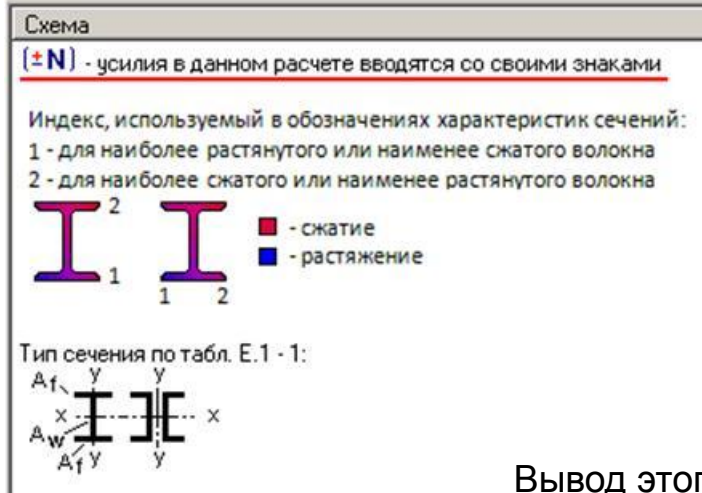

Вывод этого сообщения упрощает использование новых команд для работы с таблицами РСУ

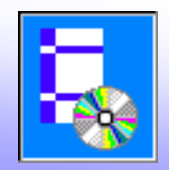

### - изменения в окне **Параметры расчета РСУ**:

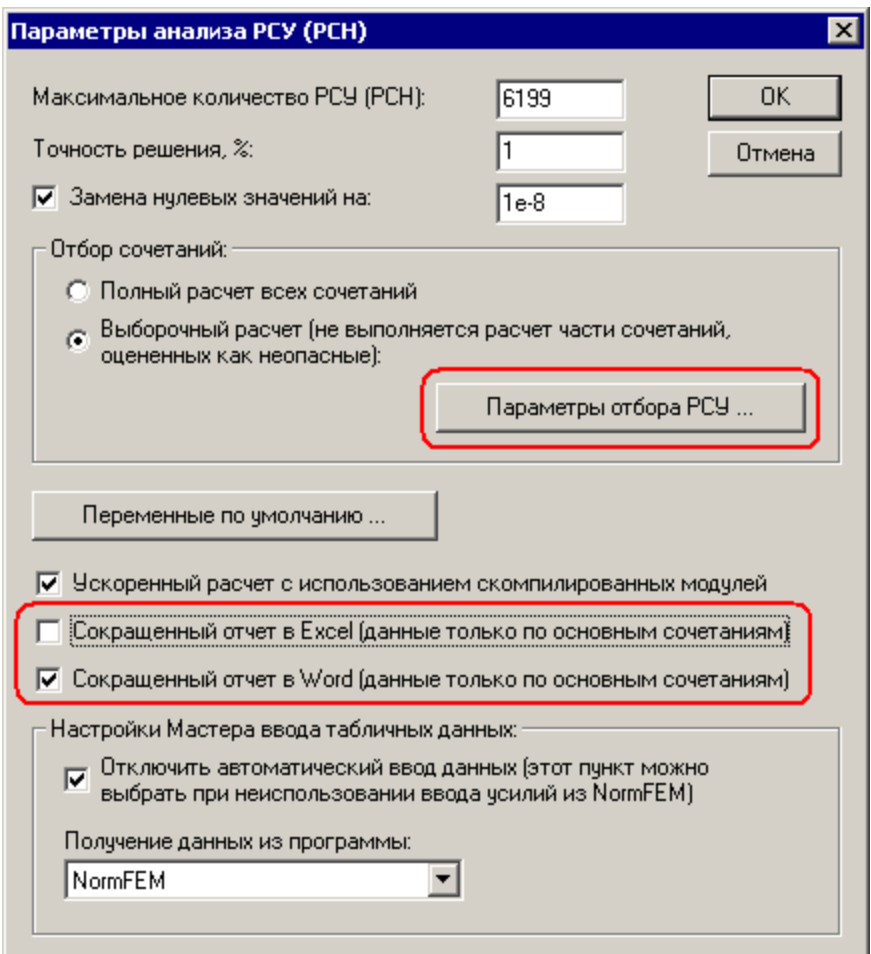

- окно упрощено и перекомпоновано
- добавлена кнопка **Параметры отбора РСУ**
- добавлены переключатели:
	- **Сокращенный отчет в Excel**
	- **Сокращенный отчет в Word**

В отчет передаются данные только по основным сочетания, за которые принимаются такие, по которым производился расчет, а не только оценка без выполнения расчета

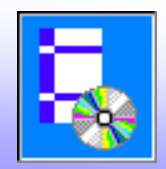

Основные изменения в основной программе:

- добавлено окно **Параметры отбора РСУ** :

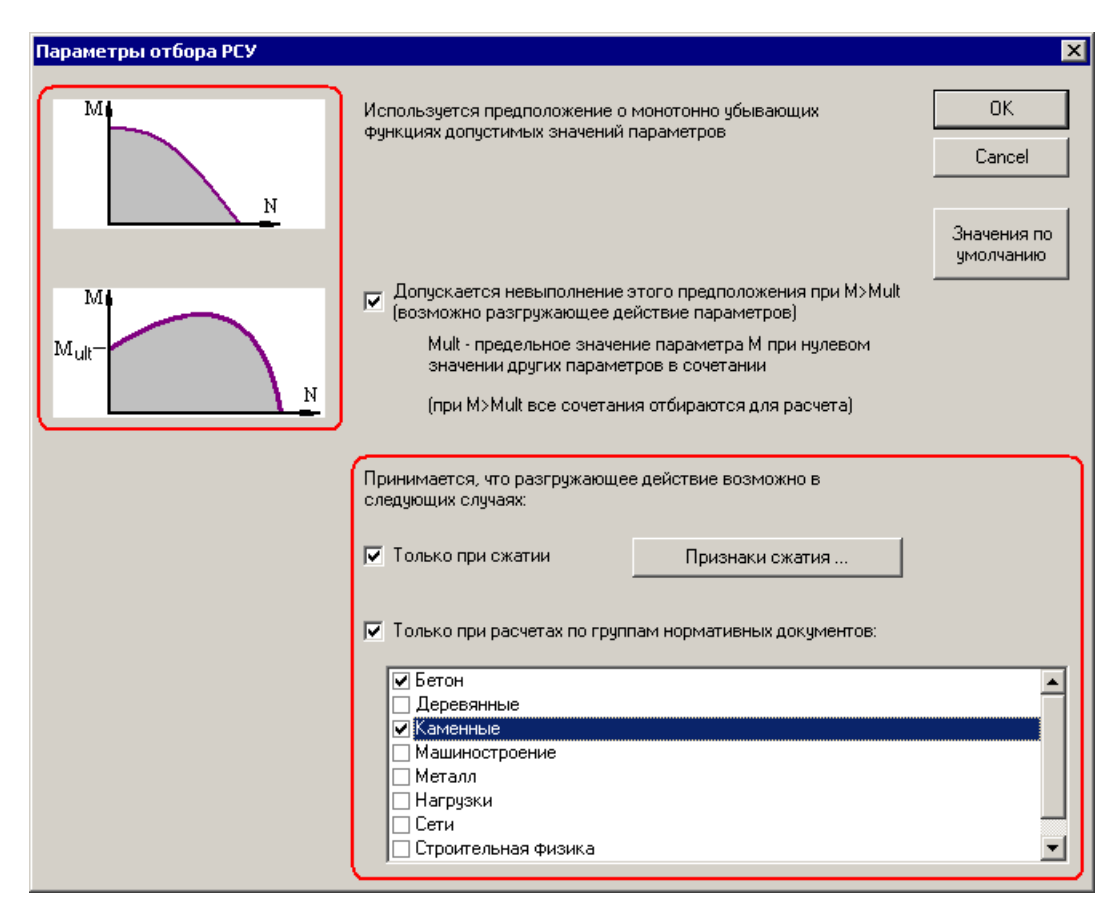

- в окне добавлены поясняющие схемы
- добавлена опция **Только при сжатии**

Учет эффекта разгрузки на кривой функции области опасных значений производится только при наличии сжатия для групп строк, в которых нормальная сила меньше нуля (наличие сжатия принимается по заголовкам групп строк; можно корректировать кнопкой **Признаки сжатия**, но обычно коррекции не требуется, и используются значения по умолчанию)

#### добавлена опция **Только при расчетах по группам нормативных документов**

Позволяет выполнить учет эффекта разгрузки только для расчета железобетонных и каменных конструкций (в других случаях он не возникает).

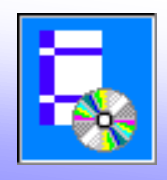

**Недостатки распространенного метода отбора РСУ по максимальным напряжениям:**

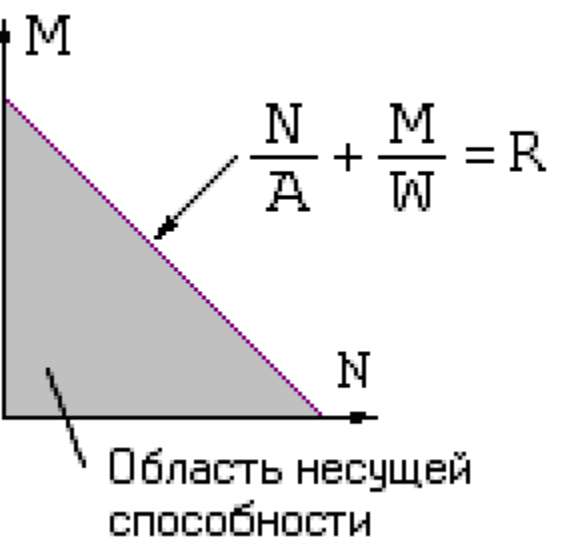

#### Недостатки:

- *сложность*  необходимость задания данных о сечении, о его характерных точках, где проверяются напряжения (это делает метод неуниверсальным, сложным для применения)
- *неточность* допускается предположение о линейности границы области несущей способности (известно обычно эта граница нелинейна, и при этом область несущей способности может быть невыпуклой)

Пример области несущей способности

для железобетонных конструкций:

$$
\text{rge} \qquad \alpha_n = \frac{N}{R_b b h_0}; \quad \alpha_m = \frac{M}{R_b b h_0^2}; \quad \alpha_s = \frac{R_s A_s}{R_b b h_0}
$$

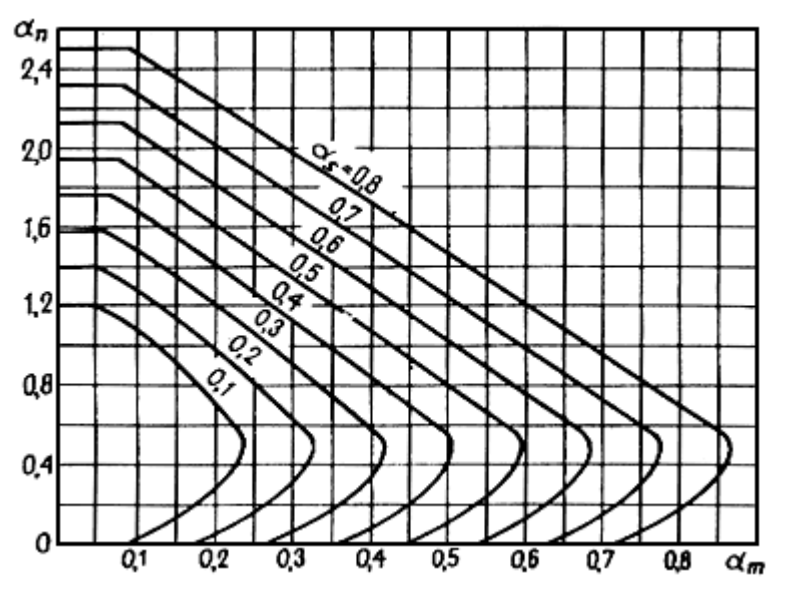

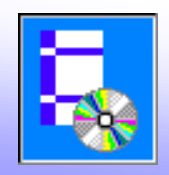

**Недостатки распространенного метода отбора РСУ по максимальным напряжениям:**

Пример ошибки в отборе РСУ для внецентенно-сжатых железобетонных элементов: M  $\rm M_{\rm ull}$ N область разгружающего. действия N

Точка в области разгружающего действия сжимающей нормальной силы может не попасть в область несущей способности, несмотря на малые напряжения (красная точка ■). При отборе по максимальным напряжениям вместо нее может быть выбрана зеленая точка  $\blacksquare - B$  ней напряжения значительно больше, но она менее опасна по нормам расчета железобетонных конструкций.

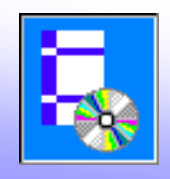

#### **Недостатки распространенного метода отбора РСУ по максимальным напряжениям:**

Пример области несущей способности для стальных конструкций по СНиП:

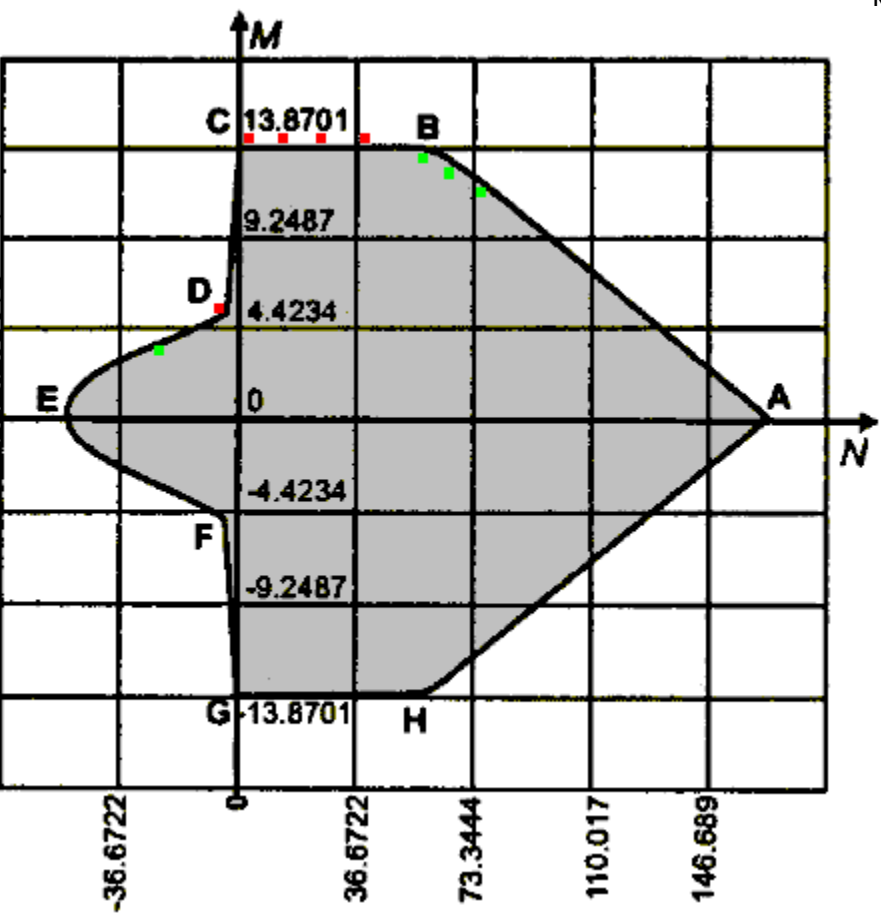

- для поперечного сечения в виде двутавра со стенкой 400х10 мм и полками 200х10 мм, при Ry = 2050 кгс/см2, расчетных длинах 600 мм, коэффициентах условия работы и надежности по назначению равных 1

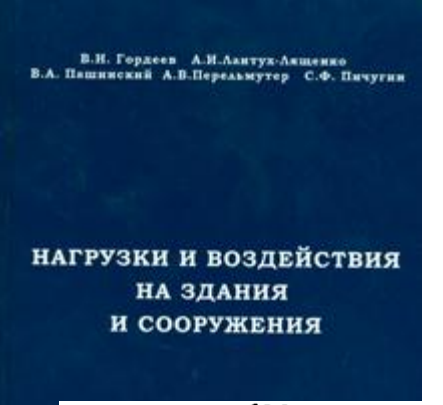

Вызывают сомнения такие обоснования отбора РСУ по напряжениям:

$$
\sigma_x^{\rm H/B} = N_x \pm \frac{6M_x}{h^2}; \quad \sigma_y^{\rm H/B} = N_y \pm \frac{6M_y}{h^2}; \quad \tau^{\rm H/B} = T_{xy} \pm \frac{6M_{xy}}{h^2}, \quad (18.46)
$$

где h - толщина оболочки; В и H - индексы, означающие принадлежность к верхней и нижней поверхностям.

Описанный выше подход точно удовлетворял бы условию предельного состояния, если бы мы рассматривали упругую конструкцию, для которой ограничиваются напряжения в сечении элемента. Это очень близко к определению предельного состояния стальных конструкций в соответствии со СНиП. Но для конструкций из железобетона такой подход не является точным, его можно рассматривать только как некоторый инженерный прием, основанный на таком эвристическом подходе:

«то, что оказывается плохим с точки зрения напряжений в сечении упругого элемента (например, напряжения от изгиба в крайних фибрах стержня), скорее всего будет плохим и для железобетонного сечения».

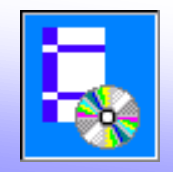

### **Метод отбора сочетаний в NormCAD:**

Преимущества:

- универсальность
- не требуется вводить информацию о характеристиках сечений, о точках, где должны определяться напряжения
- отбор проходит в несколько этапов и не ограничивается отбором по одному критерию, например, напряжениям
- учитываются основные особенности кривых границ областей несущей способности
- гибкость возможность настройки для учета возможной специфики расчетов

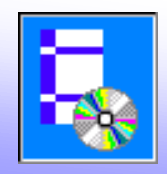

### **Метод отбора сочетаний в NormCAD:**

1) Разделение сложных областей несущей способности на несколько более простых (расчет РСУ по сжатым и растянутым элементам ведется раздельно, для этого РСУ группируются по знаку нормальной силы).

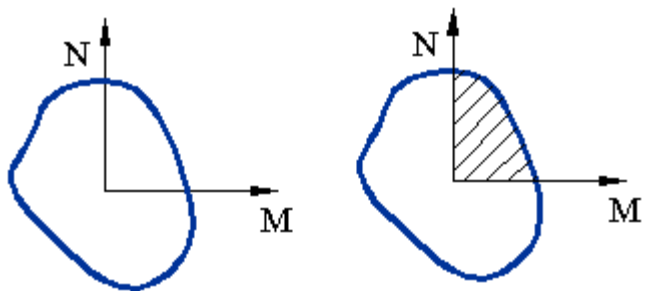

2) Предполагается, что область допустимых сочетаний ограничивается монотонно убывающей поверхностью, любое сечение которой является *монотонно убывающей функцией*.

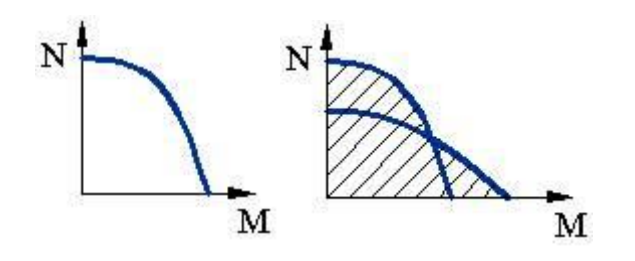

- это предположение позволяет использовать простые способы оценки
- под него подходит большинство областей несущей способности

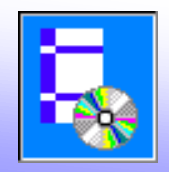

### **Метод отбора сочетаний в NormCAD:**

3) Учитывается так же случай, когда граница области несущей способности не ограничена монотонно убывающей функцией. При  $N_i > N_i$ <sup>ult</sup> PCУ должны быть обязательно учтены.

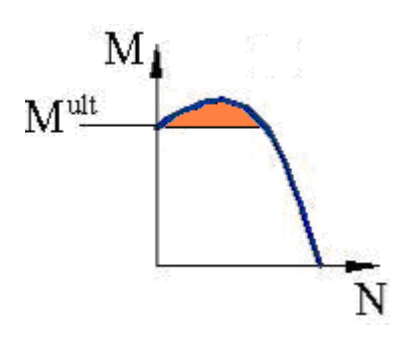

4) В качестве дополнительных параметров возможно *использование формул*.

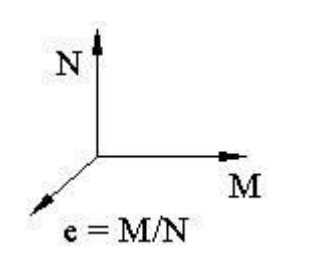

- При расчете *бетонных и каменных*  элементов накладываются ограничения на значения эксцентриситета e = M / N.
- Введение в сочетания дополнительного параметра e = M / N упрощает отбор РСУ.

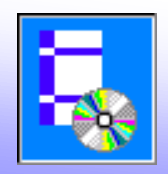

**Порядок оценки сочетаний в NormCAD** (на основе предположения о монотонно убывающей кривой границы области несущей способности):

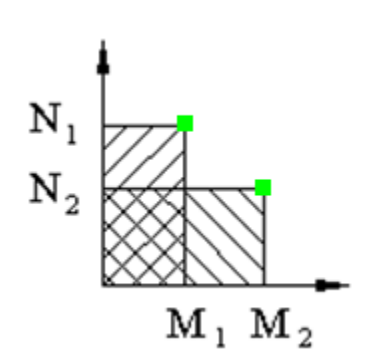

- 1. Для сочетаний, в которых один или несколько параметров в сочетании принимает максимальное значение, производится полный расчет на выполнение всех требований норм.
- 2. Оставшиеся сочетания оцениваются по критерию, например упрощенно, при двух параметрах N и M при двух сочетания с максимальными значениями параметров (N1, M1) и (N2, M2):

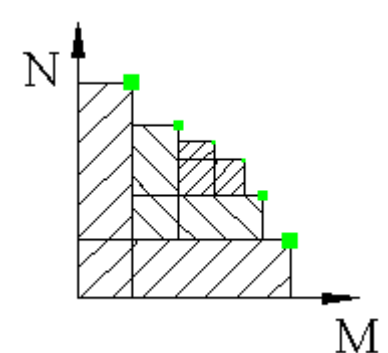

### **K =** *min* **(***max* **(N / N1; M / M1);** *max* **(N / N2; M / M2))**

При K <1 сочетание исключается из расчета.

- 3. Пункты 1 и 2 повторяются несколько раз для оставшихся сочетаний.
- 4. Производится полный расчет для оставшихся сочетаний (для которых K > 1).

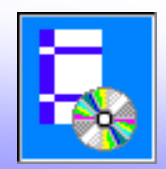

### Основные изменения в основной программе:

3. Новые средства для автоматического создания кодов готовых программ на языке Visual Basic на основе любого расчета в NormCAD:

- добавлены команды для создания проектов или групп проектов языке Visual Basic:

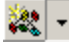

Создать VB (VBA) модуль Создать VB проект (EXE) Создать VB проект библиотеки (DLL) Создать группу VB проектов

- Команда **Создать VB(VBA)** модуль создает для активного расчета программный модуль, который нужно подключать в редакторе VBA для использования в расчетах по таблицам MS Excel или подключать к проектам на Visual Basic
- Команда **Создать VB проект (EXE)** создает для активного расчета готовый VB проект
- Команда **Создать VB проект (DLL)** создает для активного модуля алгоритмов по нормативному документу VB проект библиотеки DLL
- Команда **Создать группу VB проектов** создает для активного расчета группу VB проектов с подключенным проектом библиотеки DLL с алгоритмами по нормативному документу

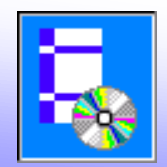

Основные изменения в основной программе:

- в окне **Менеджера NormCAD** добавлена вкладка **Алгоритм**:

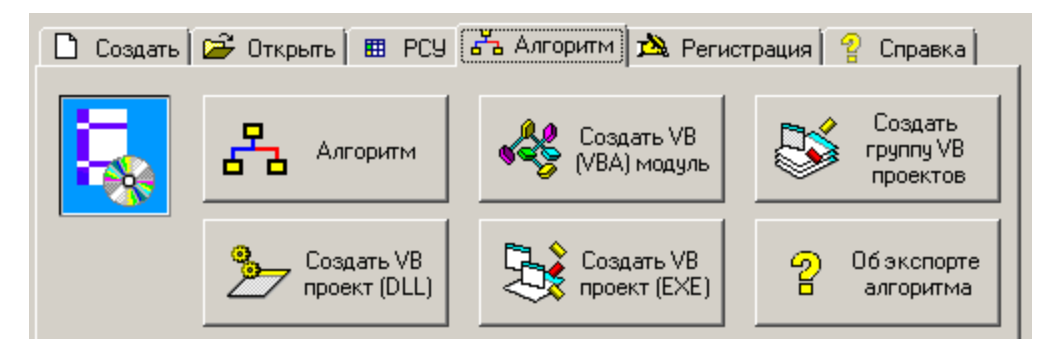

- в окне **Алгоритм** добавлена группа переключателей **Переход**:

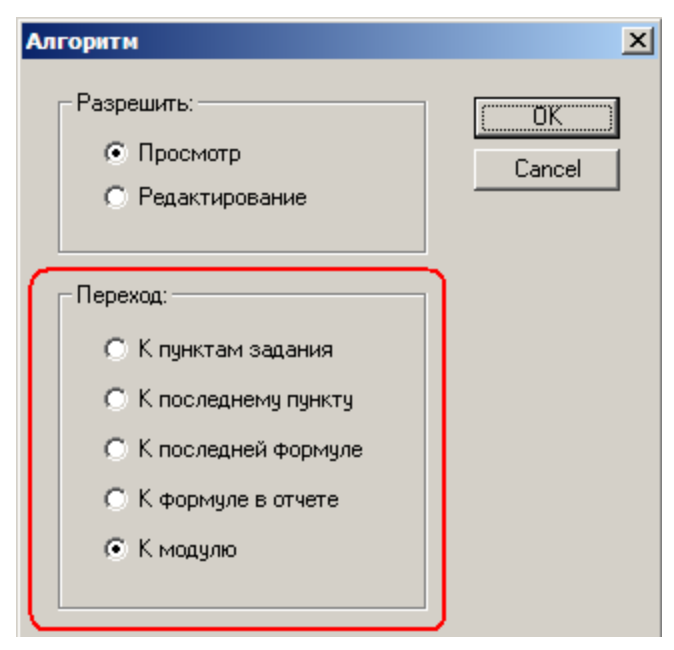

Выбор переключателей позволяет переходить к определенному месту в алгоритме модулей нормативных документов, например, к последней формуле, по которой выполнялся отчет.

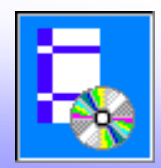

### Основные изменения в основной программе:

Для любого расчета, который выполнен или открыт в NormCAD, за одно действие можно создать программу на Visual Basic.

При нажатии команды **Создать группу VB проектов** из меню кнопки **Алгоритм** создается программа со всем используемым кодом. Окно полученной программы:

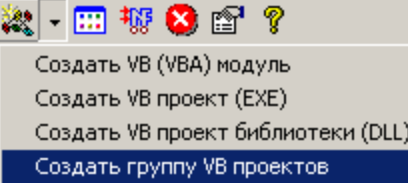

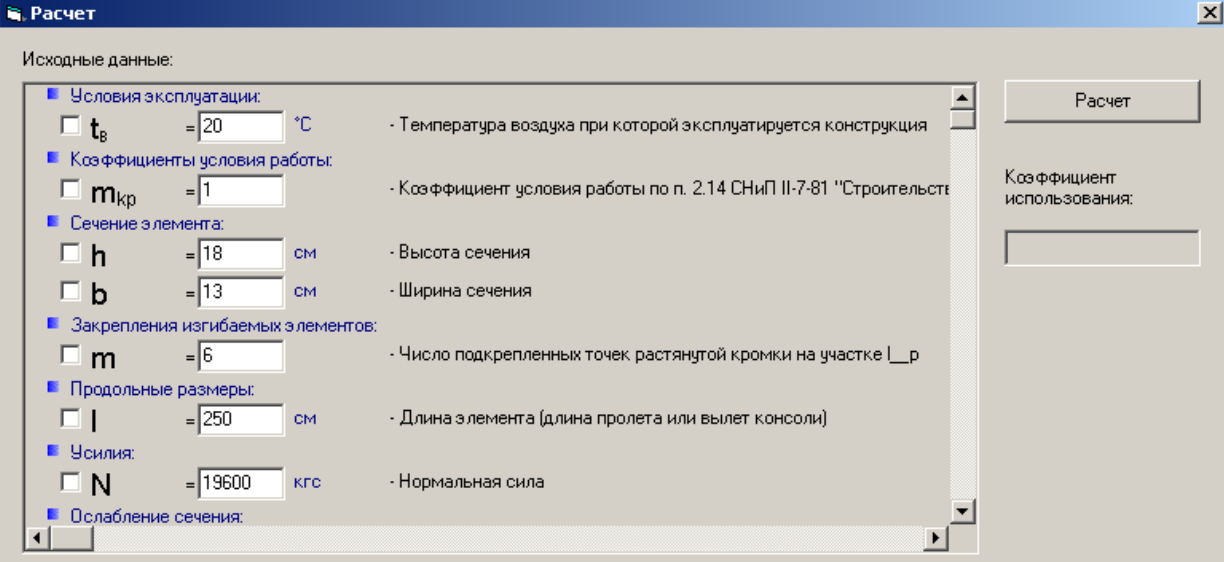

#### Условия:

• Элементы - прямоугольного сечения высотой до 50 см, кроме элементов с шириной свыше 11 до 13 см при вгод ■ Нагрузка - не включает ветровую, монтажную или гололедную

■ Напряжения от кратковременных нагрузок - более 20% суммарного напряжения от всех нагрузок

**☑** Элемент - цельный

- Сейсмичность площадки строительства не более 6 баллов
- В плоскости конструкции перпендикулярной оси Х закрепления шарнирные
- Из плоскости конструкции перпендикулярной оси Х закрепления шарнирные

☑ Порода древесины - ясень

☑ Сорт древесины - 3

И Конструкция - кроме настила и обрешетки под кровлю

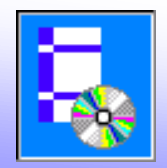

Получаемый код на Visual Basic доступен для просмотра и отладки.

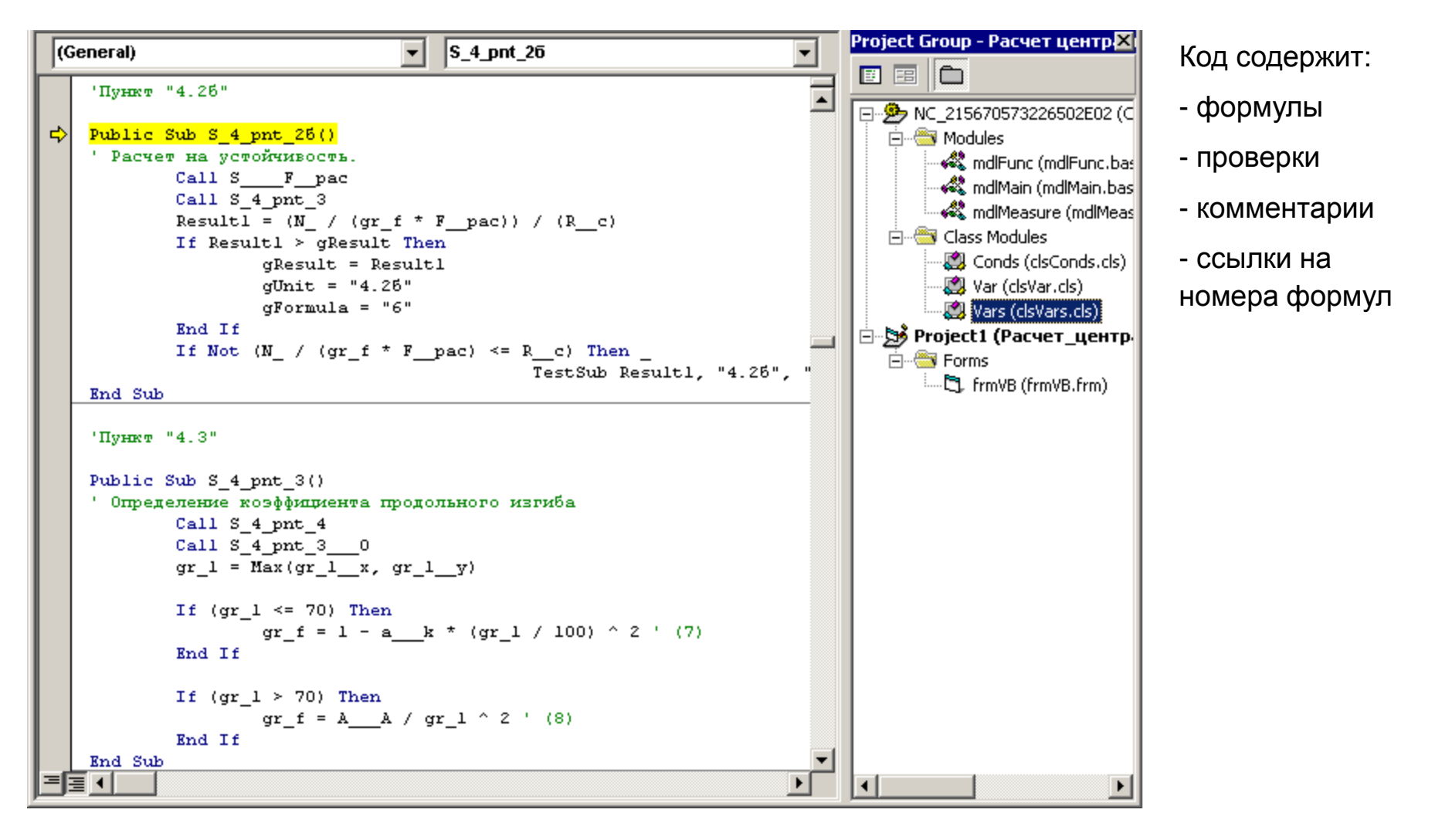

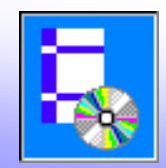

# NormCAD 10.0. Что нового: Использование VB-кода на основе NormCAD

Код на Visual Basic может быть использован для автоматизации большого количества задач, включая сложные и комплексные задачи:

- обработка таблиц усилий
- подбор сечений элементов
- подбор армирования
- поиск оптимальных решений
- подготовка альбомов чертежей типовых конструкций
- для задач с одновременным использованием нескольких нормативных документов (например, включающих сбор нагрузок, расчет усилий, проверки или подбор сечений)

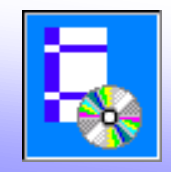

### Вводится модуль для расчета по СП 20.13330.2016 "Нагрузки и воздействия"

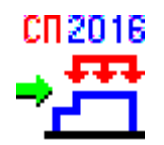

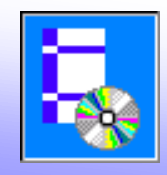

Вводятся модули для расчета по СП 260.1325800.2016 "Конструкции стальные тонкостенные из холодногнутых оцинкованных профилей и гофрированных листов" :

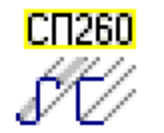

- модуль для расчета стальных тонкостенных из холодногнутых оцинкованных профилей по СТО 61664530.002-2016

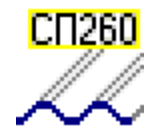

- модуль для расчета стальных гофрированных листов по СТО 61664530.002-2016

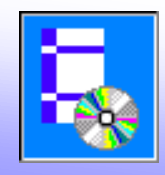

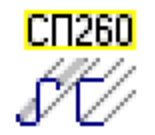

Mодуль для расчета стальных тонкостенных из холодногнутых оцинкованных профилей по СТО 61664530.002-2016

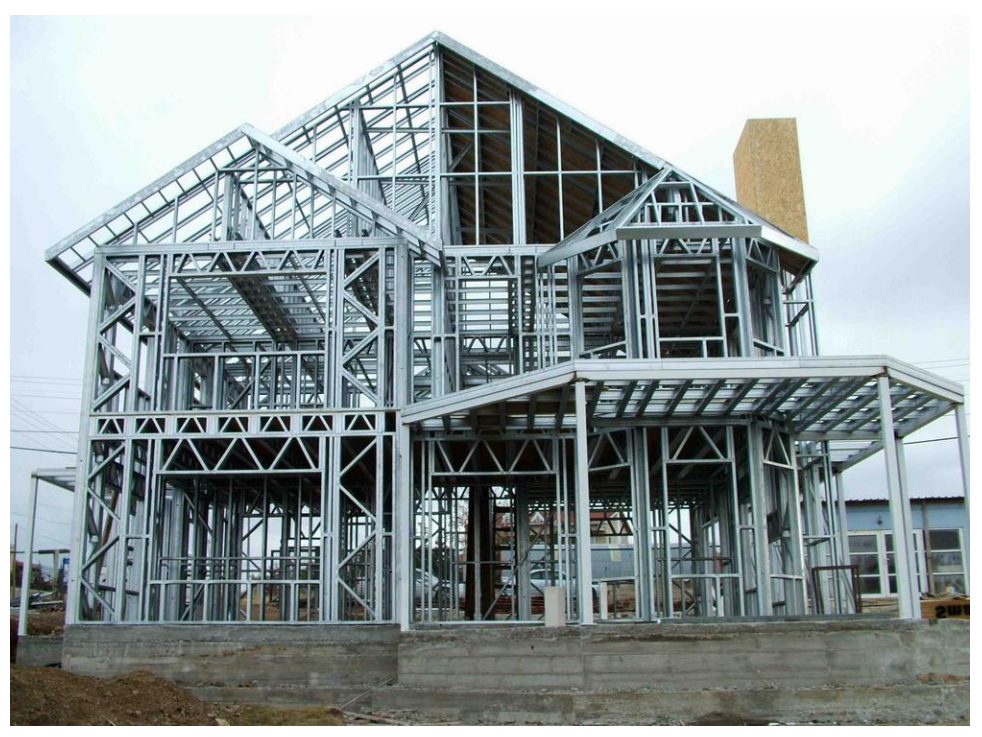

- расчет по СТО 61664530.002-2016 на основе еврокода (EN 1993-1-3), СП 16.13330, разработок ЦНИИПСК, ООО «Техсофт» и др.
- позволяет рассчитывать профили с щелевой перфорацией (так называемые термопрофили)

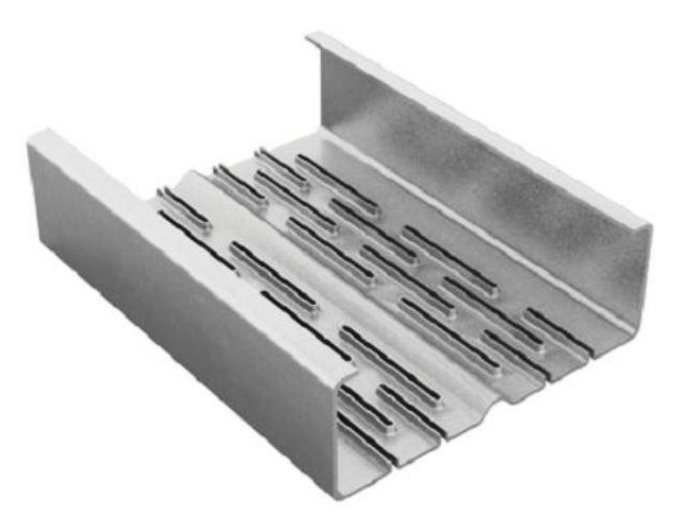

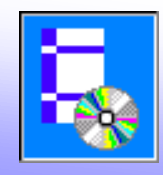

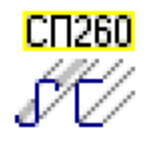

Mодуль для расчета стальных тонкостенных из холодногнутых оцинкованных профилей по СТО 61664530.002-2016

Задания:

- Расчет характеристик поперечного сечения тонкостенных ገሆ профилей
	-
- $\mathbb{P}^{\mathfrak{p}}$

मा का का ज

5 A A A

F<del>FFF</del>

- Расчет прогонов
- Расчет однопролетных прогонов на <u>++++</u>
- 
- - равномерно-распределенную нагрузку
	- - -

Расчет трехпролетных прогонов на равномерно-распределенную

- <del>. . . .</del>
- 
- нагрузку
- Расчет двухпролетных прогонов на равномерно-распределенную
- 

Расчет четырехпролетных прогонов на

равномерно-распределенную нагрузку

- 
- 
- 
- 
- 
- 
- 
- 
- 
- 
- 
- 
- 
- 

нагрузку

- 
- 
- 
- 
- 
- 

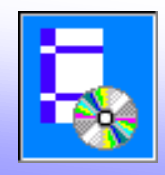

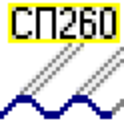

Mодуль для расчета стальных гофрированных листов по СТО 61664530.002-2016

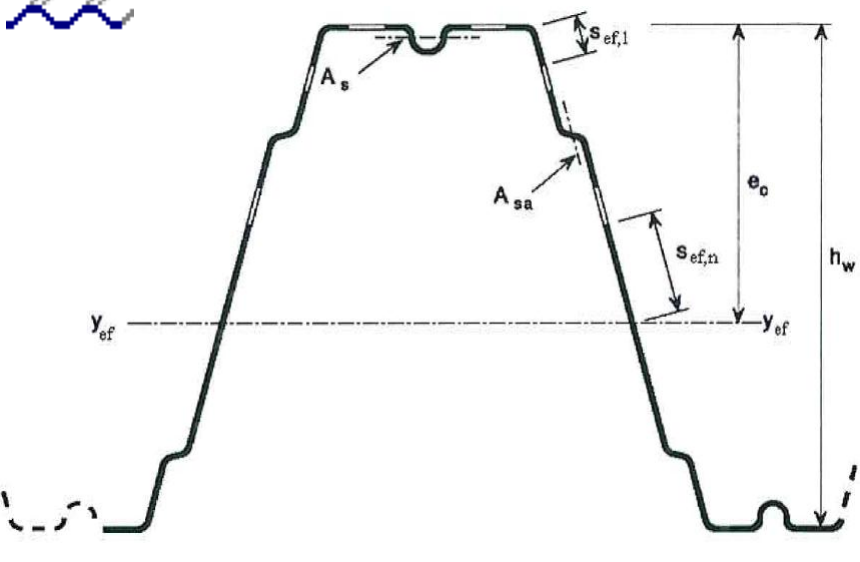

- расчет по СТО 61664530.002-2016 на основе еврокода (EN 1993-1-3), СП 16.13330
- позволяет рассчитывать профили с двумя перегибами на стенке сечения (раньше в наших нормах был расчет только с одним перегибом)

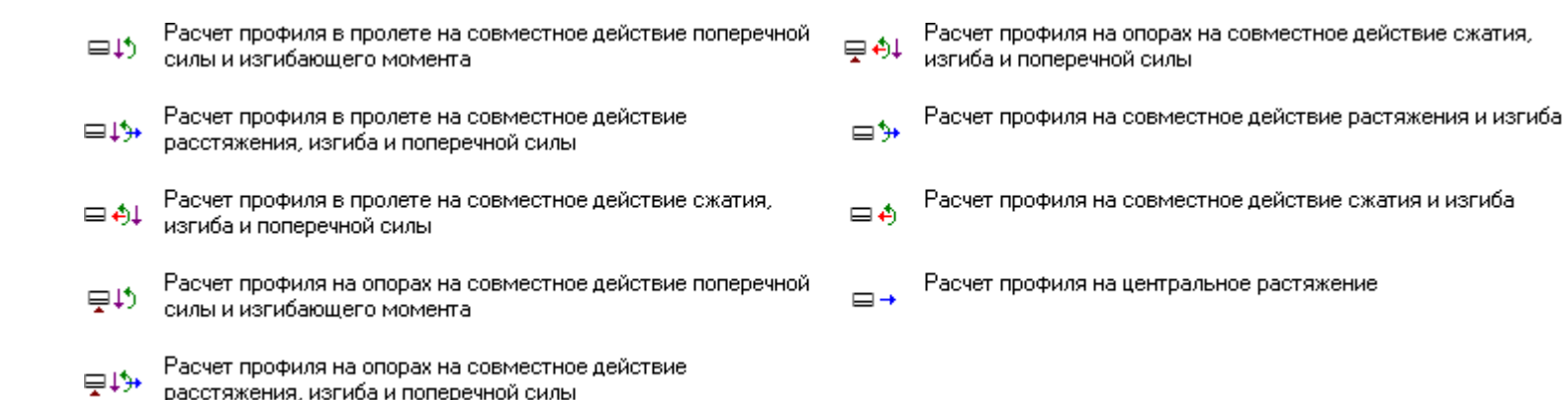

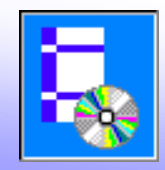

Вводится модуль для расчета по ТКП EN 1992-1-1-2009

"Проектирование железобетонных конструкций. Общие правила."

(по нормам Республики Беларусь)

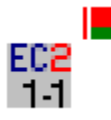

#### Задания:

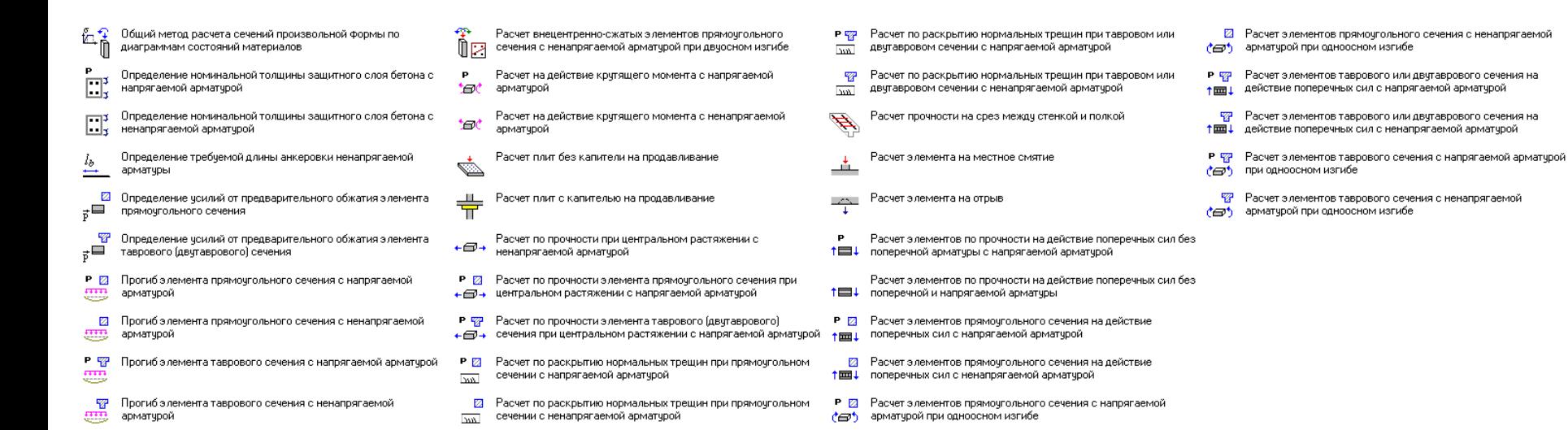

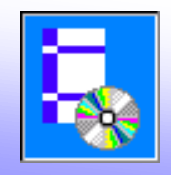

# Планируется выпустить в 2017 г.:

- Модуль по расчету опор ЛЭП по Пособию по проектированию оснований (раздел Особенности проектирования опор ЛЭП)
- Модуль по ОДН 218.046-01 "Проектирование нежестких дорожных одежд"
- Модуль по расчету железобетонных водопропускных труб по СП 35.13330.2011 "Мосты и трубы"
- Модуль по гидравлическому расчету железобетонных водопропускных труб (по Пособию по гидравлическому расчету)
- Модуль по расчету выходных русел водопропускных труб